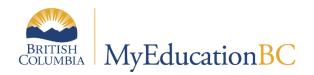

# Importing Student Photos

October 2022 v1.2

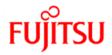

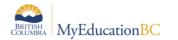

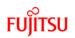

### **Version History**

| Version Date |                           | Description                      |  |  |  |  |
|--------------|---------------------------|----------------------------------|--|--|--|--|
| 1.0          | Sep 2014 Initial Document |                                  |  |  |  |  |
| 1.1          | Dec 2016                  | Revised mass upload procedure    |  |  |  |  |
| 1.2          | Oct 2022                  | Updated screenshots and process. |  |  |  |  |
|              |                           |                                  |  |  |  |  |

### Confidentiality

This document contains information which is proprietary and confidential to Fujitsu Consulting (Canada) Inc. (including the information of third parties, including but not limited to, Follett of Canada Inc., submitted with their permission). In consideration of receipt of this document, the recipient agrees to treat this information as confidential and to not use or reproduce this information for any purpose other than its original intent or disclose this information to any other person for any purpose, without the express prior consent of Fujitsu Consulting (Canada) Inc. (and any applicable third party.)

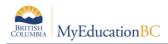

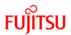

# **Importing Student Photos**

You can include student photos in the Students' Details. Either add photos one by one or import all student photos for the whole school at once, (such as after you receive a disk of photos from the photographer). Photo Uploads can be run at the district level but must be loaded school by school.

## **1.0** To import an individual student's photo

- 1. School view > Student top tab.
- 2. Search for and select the student.
- 3. Click the **Details** side-tab.
- 4. Either click on the student's photo or click on Upload where the photo should be.

|   | Details                      | Options                             | Help 🔻                                                            |                         |                    |             |                       |            |
|---|------------------------------|-------------------------------------|-------------------------------------------------------------------|-------------------------|--------------------|-------------|-----------------------|------------|
|   | Contacts                     | 🖺 Save 🗶 Cancel                     |                                                                   |                         |                    |             |                       |            |
|   | Attendance                   | Demographics Addr                   | esses Alerts                                                      | Citizenship             | Programs           | Permissions | Language &<br>Culture | Buses Misc |
|   | Conduct                      |                                     | 🔖 https://sdt.myeduca                                             | tion.gov.bc.ca/aspen/si | nglePhoto —        |             |                       |            |
|   | Transcript                   | Pupil #<br>Personal Education Numbe | <b>sdt.myeducation.gov.bc.ca</b> /aspen/singlePhotoUpload.do?pr Q |                         |                    |             | Photo                 | Upload     |
|   | Assessments                  | Legal last name *                   | Photo                                                             | Choose F                | ile No file chosen | -           |                       |            |
| - | Academics Legal first name * |                                     | La Import                                                         |                         |                    |             | Memo                  |            |
|   | Schedule                     | Legal middle name                   |                                                                   |                         |                    |             |                       |            |

- 5. Click the Choose File box and browse to locate and select the appropriate photo file.
- 6. Click Import.
- 7. Click Save.

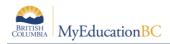

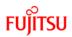

### 2.0 To import all student photos

- 1. School view > Student top tab.
- 2. Click the Filter menu, select Primary Active Students filter.
- 3. On the Options menu, click Import **Photos**. The Import Photos dialog box appears.

| Import Photos                  |                            |  |  |  |  |  |
|--------------------------------|----------------------------|--|--|--|--|--|
| Zip file<br>Filenames based on | Choose File No file chosen |  |  |  |  |  |
| GK 🗶 Cancel                    |                            |  |  |  |  |  |

- 4. Click **Choose File** to find the zip file containing the photos.
- 5. For the *Filenames based on* field, select **Pupil #** so the system can match the photos to the student records. Click **OK**.
  - a. The supported file formats are jpg, png, gif, bmp and jpeg.
  - b. The photo files must be stored directly in a zip file, not in a directory within the zip file.
  - c. If the photos do not import, they might exist in a directory within the zip file. For example, the zip file called studentphotos.zip might contain a directory called Seniors, which contains all the senior students' photo files. These photo files should be zipped without putting them in a directory.
  - d. The zip file should contain only image files.
  - e. Each photo file within the zip file should be named based on a pupil number.

#### **Recommended File Sizes for Photo Imports**

JPG files should be about 15K in size, with a width of no more than 150 pixels and height of no more than 400 pixels, and resolution of 72 dpi.

PNG files should be about 14K in size with a width of no more than 170 pixels and height of no more than 225 pixels.